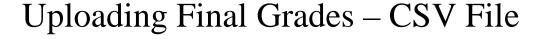

# YES User Guide

A step-by-step guide to uploading Final Grades using a CSV File in the online grading portal. This function is available through the YES suite of applications.

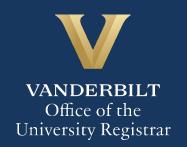

## User Guide: Uploading Final Grades – CSV File

## **Contents**

| View Courses by Term                                  | 3   |
|-------------------------------------------------------|-----|
| Uploading grades via CSV file                         | 4   |
| Temporary Grades – Graduate and Professional Students | 6   |
| Temporary Grades – Undergraduate Students             | 6   |
| I – Incomplete                                        | 6   |
| M – Missed Final Exam                                 | 8   |
| Changing a Grade                                      | . 9 |

### **View Courses by Term**

- 1. Log into YES (Your Enrollment Services) <u>yes.vanderbilt.edu</u>.
- 2. Select **Online Grading** from the Applications drop-down list.

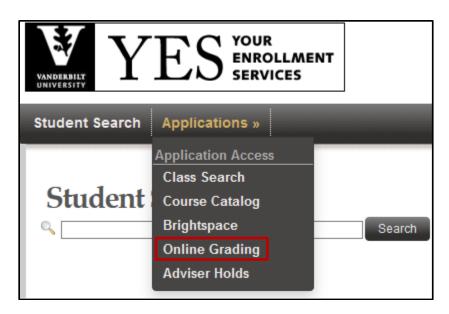

3. Select the appropriate term from the drop-down menu.

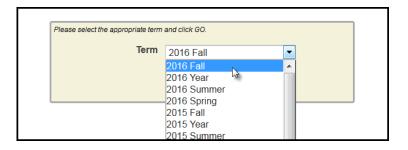

4. Confirm that all of your classes are displayed. If not, please contact your school's Dean's Office or Office of Academic Services to make sure that you are assigned as the instructor of record for the class.

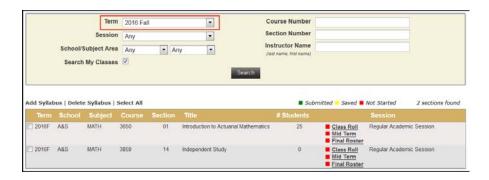

### **Uploading grades via CSV file**

- 1. On the Final Grade Roster page, click on the Download link next to CSV (at the bottom right edge of the page).
  - Open the file with Microsoft Excel, which should be the default.
  - **NOTE:** Students are listed in alphabetical order by VUnetID (column A), rather than by last name/first name. Please be aware that other applications (e.g., Blackboard) may have other sorting orders.
  - Enter the grades (A, A-, etc.) in the Assigned Grade column (column B). Grades cannot be more than two characters and must be entered as a capital letter.

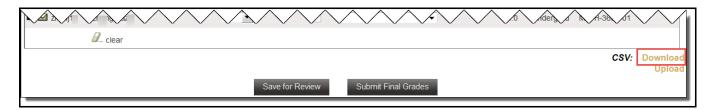

- 2. Use File/Save as to save the file to a secure location on your desktop.
  - Edit the file name as needed.
  - The Save As Type should be CSV (comma delimited).
  - Click Save. A message will appear asking if you want to save the file as a CSV file.
    Click yes.
    - **Note**: You will receive an additional message to save the changes to the file, but this is not necessary since you just saved it. Click Don't Save and close the file.

- 3. On the Final Grade Roster page, click the Upload button on the bottom right edge of the page.
  - Click Browse to select the CSV file from the step above.
  - Click Upload to load the grades into the Final Grade Roster. The upload will match the grade to the student by the VUnet ID.
    - There will be a confirmation message in the upper left corner confirming success of the upload.
    - The grades will automatically be saved.
    - After the grades are either saved or submitted, the Saved/Submitted By and Date section will update with your VUnet ID and the current date.

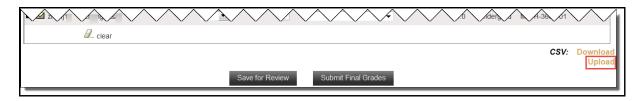

- 4. Click on Submit Final Grades to submit grades to the student records system. Be sure that the submit box has been marked for the grades that you want to submit prior to clicking on Submit Final Grades (available to the instructor of record only).
  - You will receive a message to confirm if you are ready to submit your grades.
    If you are ready to proceed, click OK.

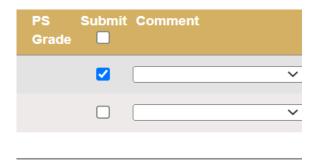

#### **Temporary Grades - Graduate and Professional Students**

Any temporary grade (I, M, MI) assigned to students in **Distance Learning Programs**, **Owen**, **Graduate School**, **Divinity**, **Peabody (professional programs)**, or **Nursing** will require a date by which the temporary grade must be resolved and a default grade to be assigned if the missing work is not completed. The due date cannot be later than the end of the next regular term.

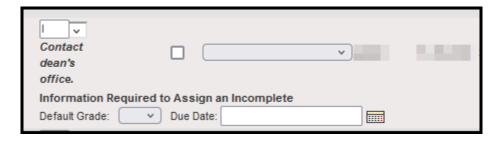

For questions about temporary grade policies, please contact your school's dean's office.

#### **Temporary Grades - Undergraduate Students**

Any temporary grade (I, M) assigned to **undergraduate** students cannot be submitted without first providing additional information. Click the Temp grade info icon to initiate a pop-up screen that will guide the user to the proper grade assignment.

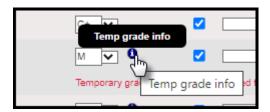

#### I - Incomplete

For a grade of Incomplete (I), the grader must answer "yes" to four questions pertaining to the student's performance and engagement with the course. Any answer of "no" will give the grader more instruction as to how to proceed with the grade assignment.

Specific work required, a deadline, and a default grade are required. The deadline for submitting the work cannot be later than the end of the next regular term. If the final grade is not submitted to the Office of the University Registrar by 30 days after that deadline (via the Online Grading application; see "Temporary Grades – Changing the incomplete default grade" below), the default grade will become the student's permanent grade.

For questions about temporary grade policies, please contact your school's dean's office.

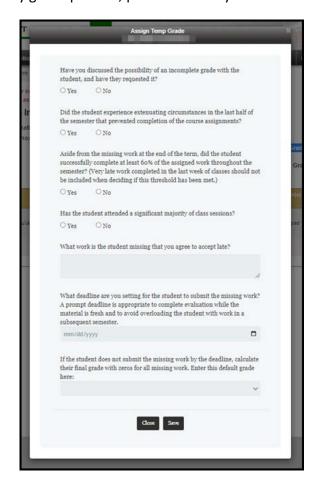

#### M - Missed Final Exam

For a grade of Missed Final Exam (M), the grader must answer "yes" to three questions pertaining to the student's performance and engagement with the course. Any answer of "no" will give the grader more instruction as to how to proceed with the grade assignment.

Specific work required, a deadline, and a default grade are required. The deadline for submitting the work cannot be later than the end of the next regular term. If the final grade is not submitted to the Office of the University Registrar by 30 days after that deadline (via the Online Grading application; see "Temporary Grades – Changing the incomplete default grade" below), the default grade will become the student's permanent grade.

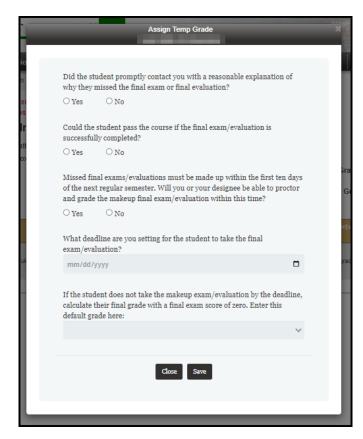

For questions about temporary grade policies, please contact your school's dean's office.

### **Changing a Grade**

Once a grade has been submitted, you will be able to change the grade in the Online Grading application for up to 13 months after the original submission. This option will not be available for students who have graduated or students who are in their final term. You will need to use the paper grade change form in these cases.

- 1. Log into the original grade roster.
- 2. If a grade can be changed, a green box will appear next to the grade.

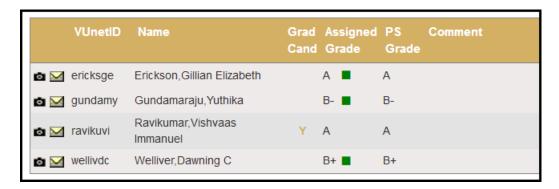

3. Click on the green box to open the Grade Change Request.

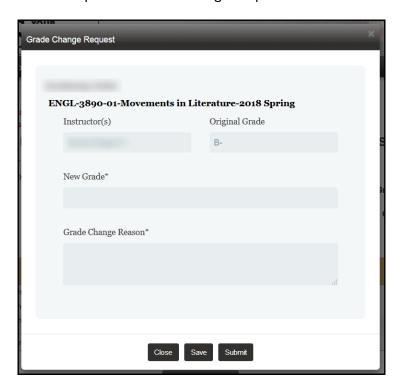

4. Select a new grade from the drop-down menu.

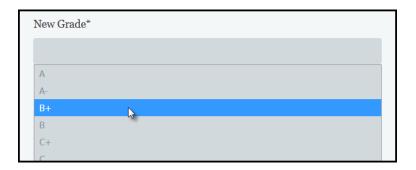

5. Enter the reason for the request and click submit.

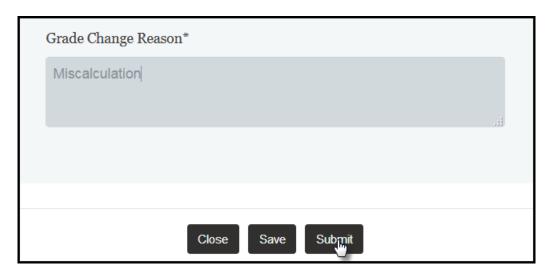

- 6. The request will be forwarded to your school's Dean's Office for review and approval. You will be notified if the change has been denied. Otherwise, the updated grade will appear in Online Grading once it has been approved and the student will receive a notification.
- 7. Once a change has been submitted, it can no longer be changed in Online Grading. You will need to use the paper grade change form.

Please contact the YES Help Line at <a href="mailto:yes@vanderbilt.edu">yes@vanderbilt.edu</a> or 615-343-4306 if you have questions or need additional assistance.